## FlinSafe Dashboards - https://flinsafe.flinders.edu.au/SCRIM/

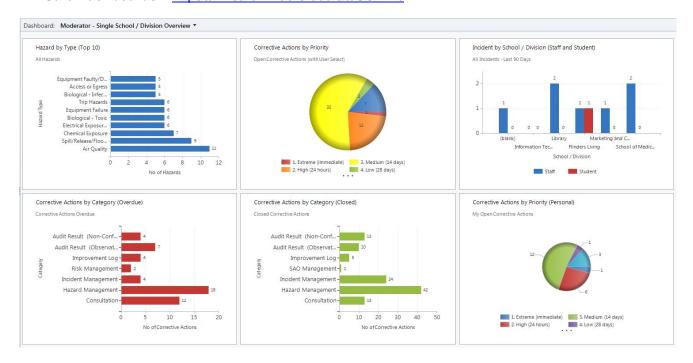

## FlinSafe Charts - using Chart Bar on side of Entity view

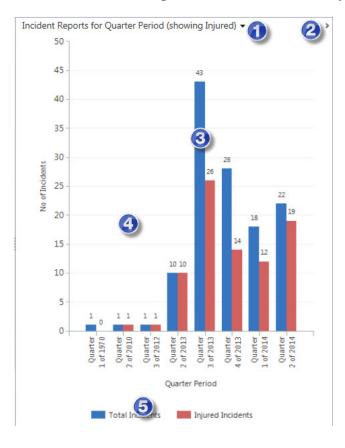

- Click drop down for list of filtered charts for the entity.
- 2. Minimises (hides) the chart view.
- Click on a column to filter the view of the records.
- 4. Chart Area.
- 5. Chart Legend.